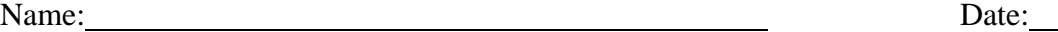

 $\overline{a}$ 

 $\overline{a}$ 

 $\overline{a}$ 

In this activity, you are going to explore some of the functions of the new handheld TI-Nspire™ handheld. Open up the Intro.tns file by pressing the  $C$  key. Select 6:MY DOCUMENTS, scroll to the file, and press  $\cdot$ . Figure 1 shows what the Intro.tns file looks like when it is open on your TI-Nspire™ handheld.

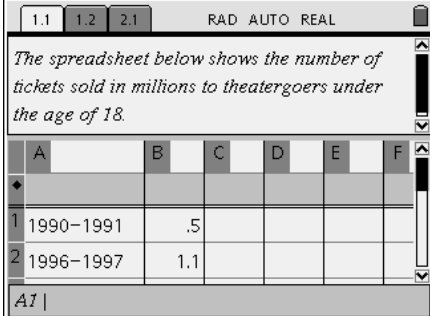

## **Initial Problem: Thinking it through**

1. After reading the opening screen press  $/$  and the  $\phi$  on the NavPad to move to page 1.2.

**Q1:** What does column A represent?

- 2. Using the NavPad, navigate to the blank cell next to the A and type in the name of the variable.
- 3. Do the same for column B.
- 4. Highlight cell A1 and change the contents to read 0.
- **Q2:** What would you change cell A2 to? Explain why.
	- 5. Make the change to the contents of cell A2.

**Q3:** What would be a question we could answer based on this data?

## **Problem #1.3: Graphical Representation**

1. Press  $\ell$  and the  $\mathcal{L}$  on the NavPad to move to the next page of problem 1 (tab header 1.3).

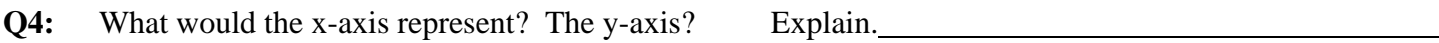

- 2. Press  $\mathbf{b}$ , 3: GRAPH TYPE, and 3: SCATTER PLOT.
- 3. Press · to open the x field and choose your x variable using the NavPad and ·. Do the same for the y variable.

 $\overline{a}$ 

**Q5:** Mathematically and in context, describe the relationship you see.

- 4. To get a better view press  $\mathbf{b}$ , 4: WINDOW, and 9: ZOOM-STAT.
- 5. On paper you would connect the points with a line, calculate the slope, calculate the y-intercept, determine the equation of the line, and then use this line to answer the question posed. On the handheld …

Press  $\Theta$  to move to the graphical display, you should see your arrow tool Press  $\overline{O}$ , 6: POINTS & LINES, 4: LINE Move to the first point and press  $\cdot$ Move to the other point and press  $\cdot$ d to close the line tool Press  $\mathbf b$ , 7: MEASUREMENT, 3: SLOPE Move to the line and press  $\cdot$ d to close the slope tool Press  $\overline{b}$ , 1: TOOLS, and 6: COORDINATES AND EQUATIONS Press **C** to close the equation tool

- 6. Move the arrow to the equation until you see the open hand. Press  $\ell$  and the  $\chi$  to grab the equation and now move it to a clear space on the screen. Press  $\cdot$  to release the equation. Repeat for the slope.
- 7. See board for saving instructions.
- **Q6:** Identify the slope, the y intercept, and the equation of the line.  $Slope =$ y-intercept =

Equation of the line =

**Q7:** Write the equation of the line in context of the variables used.

Equation of the line  $=$ 

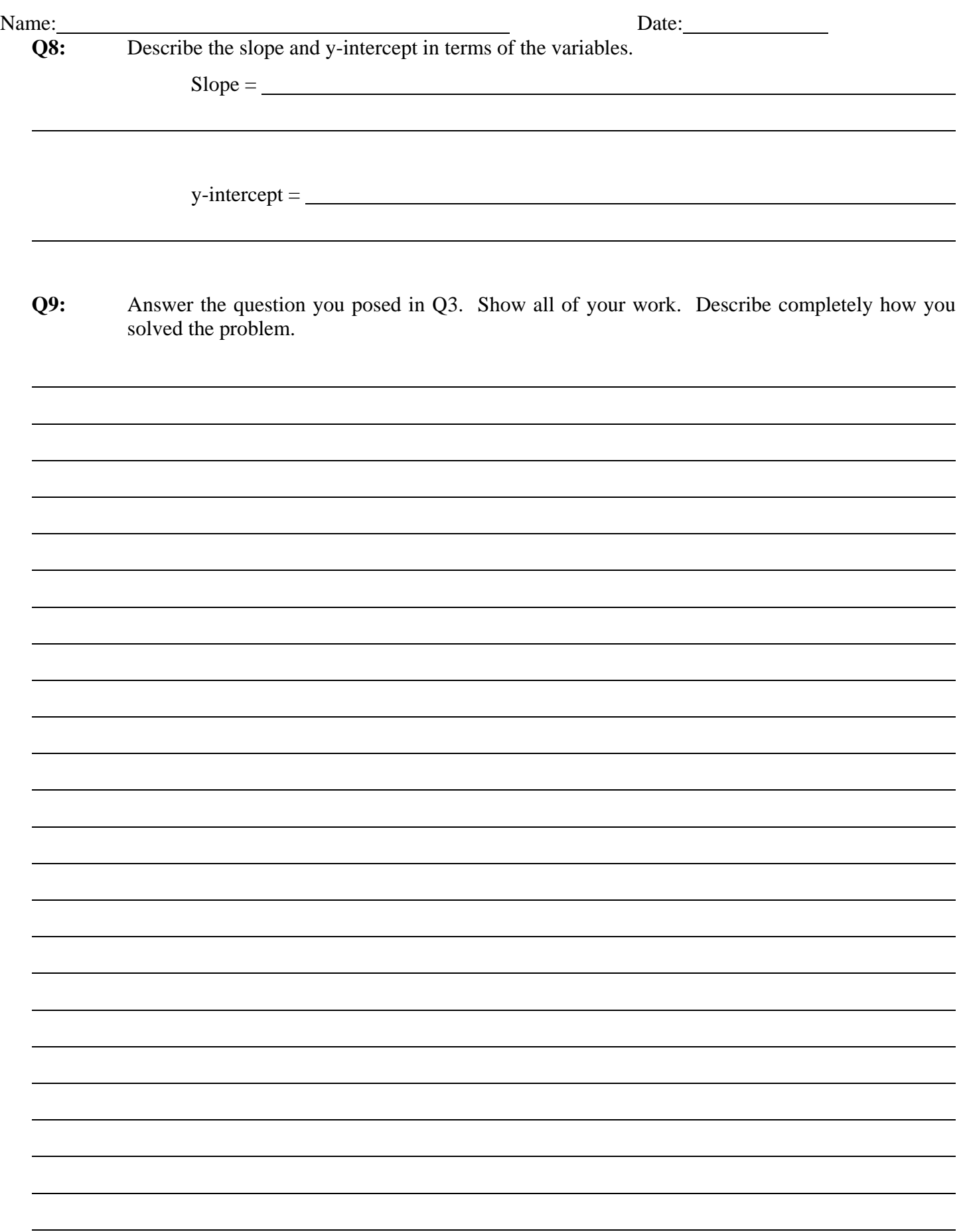

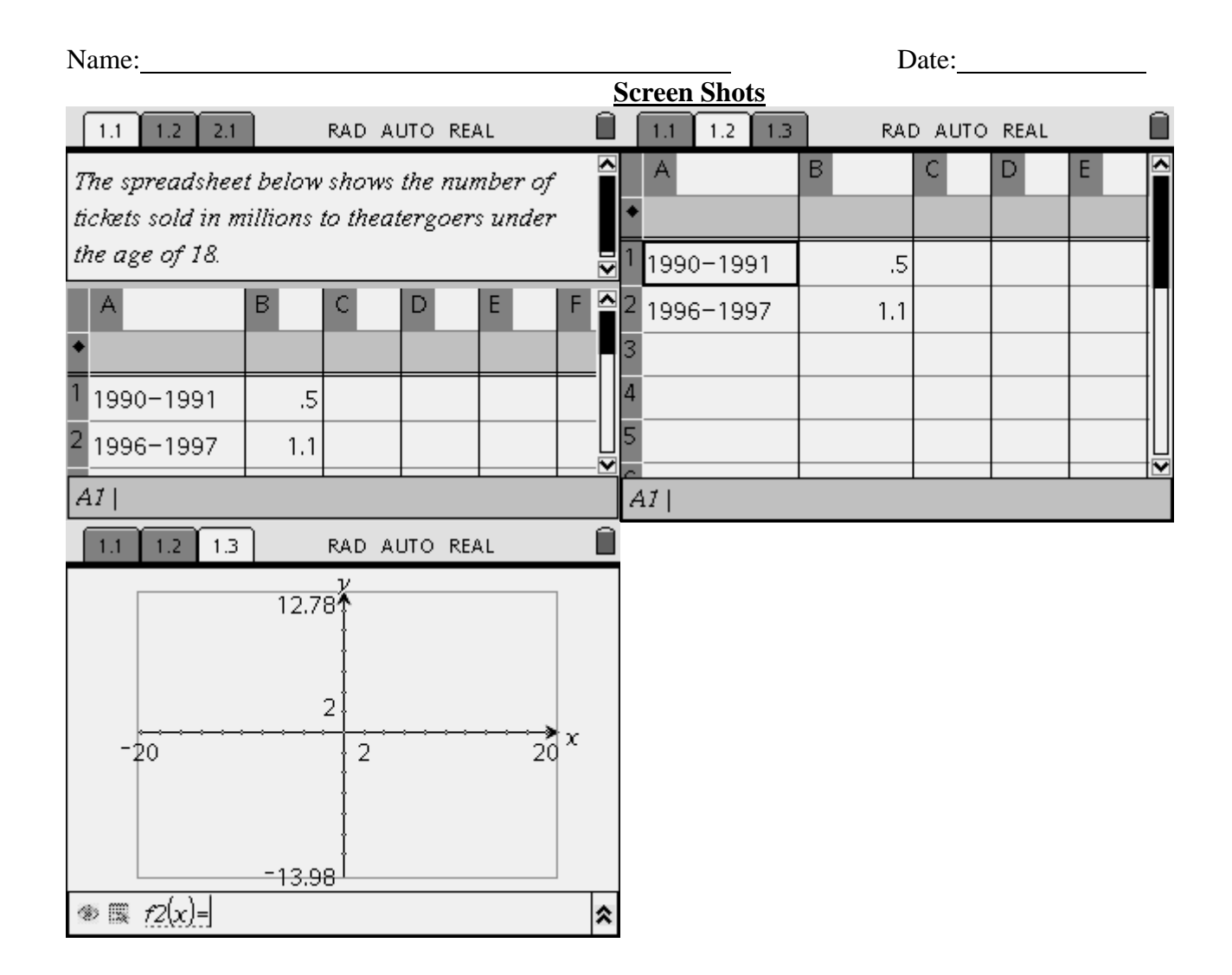